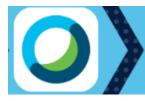

Cisco Webex for Canvas

# Table of Contents

| ABOUT CISCO WEBEX EDUCATION CONNECTOR | 2  |
|---------------------------------------|----|
| ACCESS CISCO WEBEX                    | 2  |
| SETUP CISCO WEBEX                     | 2  |
| Authorize Cisco Webex                 |    |
| Authorize with LMS                    |    |
| Webex Meetings Attendance Grading     |    |
| Enable Attendance Grading             |    |
| Set up Attendance Grading             |    |
| Reminder Bot                          |    |
| Enable Reminder Bot                   | 4  |
| Choose Your Features                  | 5  |
| CLASSROOM COLLABORATION               | 5  |
| Teams                                 | 6  |
| Spaces                                | 7  |
| ,<br>Collaboration Tools              |    |
| Message                               |    |
| Call                                  | 8  |
| People                                | 8  |
| Files                                 | 8  |
| Virtual Meetings                      | 9  |
| Schedule a meeting                    |    |
| Recurring meetings                    | 10 |
| Office Hours                          | 11 |
| Set Office Hours                      | 11 |
| Analytics                             | 12 |
|                                       |    |

# About Cisco Webex Education Connector

Cisco Webex Education Connector is a Learning Tools Interoperability (LTI) integration that integrates Webex Meetings and Teams into Canvas. Now, you can add live conversations and collaborations into your classes with one click! Instructors can schedule video and chat meetings, live lectures, and virtual office hours without ever leaving their course. Cisco Webex Education Connector tools work on any device and can be accessed outside of Canvas using the Webex Meetings and Webex Teams apps.

### Access Cisco Webex

- 1. Login to Canvas
- 2. Enter any course
- 3. Locate and click the **Cisco Webex link** on your course navigation menu. (*Note: If you do not see the link on your course navigation menu, click Settings, click the Navigation Tab, drag the link to the top section, and save.*

After clicking the link on your course navigation menu, the first page you will see is the Setup Page.

## Setup Cisco Webex

View the image below to see an example of the Webex Setup page.

| MGCCC                   |                                                                                    | Learning Sandbox 1 |                                                                                                    |                             |                                                            |
|-------------------------|------------------------------------------------------------------------------------|--------------------|----------------------------------------------------------------------------------------------------|-----------------------------|------------------------------------------------------------|
| eLearning<br>Instructor | Home<br>Announcements<br>Modules<br>Grades                                         | Setup A            | Setup is the d<br>irst entry into                                                                                                    | <b>slault la</b><br>Webex   | nding page upon the Support 2 relation<br>In Canvas        |
| Courses                 | People<br>Assignments<br>Discussions<br>Pages<br>Files                             | *                  | Choose your features<br>Select the features you would like<br>to yourself and the other student<br>course.                           |                             | Apply                                                      |
| Studio<br>Commons       | on your Co<br>Navigation                                                           |                    | Classroom Collaboration                                                                                                    |                             |                                                            |
| ?<br>Help               | Conferences<br>NetTutor<br>Dropout I stective                                      |                    | Virtual Meetings Office Hours                                                                                                    |                             | Before you een use Cisco<br>Webex Tools, you must          |
|                         | SmarterP ctor-<br>ing<br>My Gulf C st<br>Chat<br>Studio<br>Cisco Webex<br>Settings |                    | Authorize with LMS<br>Authorize with your LMS to help<br>synchronize team members and o<br>events with your LMS.                     |                             | Authorize Cisco Webers<br>to work with Cenves<br>Authorize |
|                         |                                                                                    |                    | Webex Meetings Attendance<br>Set up grading for Webex Meetin<br>for the selected course. To begin,<br>turn on Webex Meetings Attenda | g Attendance<br>you need to | Turn on                                                    |
| Æ                       |                                                                                    | <b>,</b> C         | Reminder Bot<br>The Reminder Bot posts a messag<br>Webex Teams space before a Wel<br>about to start for that class.                  |                             | Turn On                                                    |

#### Authorize Cisco Webex

The first time you enter Cisco Webex, you will be asked to Authorize with Canvas. This will only be done once on the first time you use Cisco Webex and will be effective across all courses.

|            | Authorize with LMS                                                                                                    |  |  |  |  |  |  |
|------------|----------------------------------------------------------------------------------------------------|--|--|--|--|--|--|
| $(\equiv)$ | 1. Click <b>Cisco Webex</b> on the course navigation menu                                                                                                    |  |  |  |  |  |  |
|            | 2. Click the <b>Setup</b> tab                                                                                                    |  |  |  |  |  |  |
|            | 3. Click the Authorize button                                                                                                    |  |  |  |  |  |  |
|            | Authorize with LMS Authorize with your LMS to help us synchronize team members and calendar events with your LMS.                                                                                                    |  |  |  |  |  |  |
|            | 4. In the pop-up window that appears, click Authorize.                                                                                                    |  |  |  |  |  |  |
|            | When you return to Canvas, the Authorize button will be grayed out to indicate that you have already authorized Webex with Canvas. Since you only have to do this once, the Authorize button will be grayed out in all of your other course shells. |  |  |  |  |  |  |

### Webex Meetings Attendance Grading

Webex Meetings Attendance Grader allows instructors to assign a participation grade for attending virtual meetings in the course. **CAUTION**: Once this feature is turned on, it cannot be turned off.

| <ul> <li>Enable Attendance Grading</li> <li>5. Click Cisco Webex on the course navigation menu</li> <li>6. Click the Setup tab</li> <li>7. In the Attendance Grading section, click the Turn on button</li> </ul> |  |  |  |
|----------------------------------------------------------------------------------------------------|--|--|--|
| Webex Meetings Attendance Grading       Turn on         Set up grading for Webex Meeting Attendance       for the selected course. To begin, you need to         turn on Webex Meetings Attendance Grading.       |  |  |  |

| Set up Attendance Grading<br>1. Set Score<br>Weightings                                                                                 | Webex Meetings Attendance Grading       Recalculate Course Grade         Set up grading for Webex Meeting Attendance for the selected course. To begin, you need to turn on Webex Meetings Attendance Grading.       Presents The secore students should receive when they ettend         Score Weightings       Presents The secore students should receive when they ettend         100 /100       0 /100 |
|----------------------------------------------------------------------------------------------------|----------------------------------------------------------------------------------------------------|
| 2. Assign Points<br>a. Type a<br>number for<br>the points<br>allotted<br>b. OR use the<br>arrows to<br>select the<br>points<br>allotted | Assignment Settings<br>Points<br>100                                                                                                    |
| 3. Select Canvas<br>Assignment Group                                                                                                    | Click the dropdown arrow and<br>select the assignment group<br>to which you would like this<br>assignment associated.<br>Ass went Group<br>Unselected<br>Exams/rests<br>Participation<br>Learning Activities<br>Refresh the list of<br>aveilable assignment<br>groups                                                                                                    |
| 4. Choose how the<br>grade will display in<br>the Canvas<br>gradebook                                                                   | Display Grade as<br>Percentage<br>Real<br>Letter                                                                                                    |

## Reminder Bot

Allows Webex to post a reminder message in the teams space prior to the start of a meeting.

| Enable Reminder Bot                                             |
|-----------------------------------------------------------------|
| 1. Click <b>Cisco Webex</b> on the course navigation menu       |
| 2. Click the <b>Setup</b> tab                                   |
| 3. In the Reminder Bot section, click the <b>Turn on</b> button |

| <u>ل</u> | Reminder Bot Turn On<br>The Reminder Bot posts a message into the          |
|----------|----------------------------------------------------------------------------|
|          | Webex Teams space before a Webex meeting is about to start for that class. |
| 4. Set   | t reminder notice time (15, 30, 45 or custom minutes)                      |
| _        |                                                                            |
|          | Reminder Bot Turn Off                                                      |
|          | The Reminder Bot posts a message into the Webex                            |
|          |                                                                            |
|          | Teams space before a Webex meeting is about to                             |
|          | Teams space before a Webex meeting is about to start for that class.       |
|          |                                                                            |

#### **Choose Your Features**

The collaboration features are disabled by default, so in order for you and your students to be able to view and use the tools, you need to place a checkmark by the tools you would like to use for this course. Feature settings are specific to the course in which you are working. Therefore, each course may be set up differently depending on your needs.

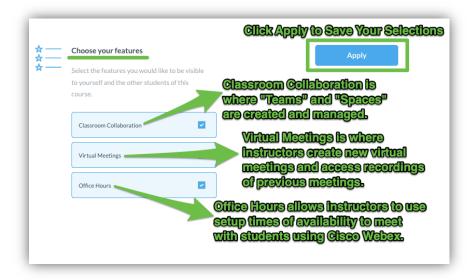

#### **Classroom Collaboration**

Teams and Spaces are the two primary divisions of Classroom Collaboration. Teams and Spaces are used to organize students into areas where the instructor and students can message, chat, share files, meet, or have calls with groups or individual students. Use of these tools can enhance engagement and interaction with individual students or with the course as a whole.

When you click on Classroom Collaboration, Virtual Meetings, or Office Hours for the first time, you may be prompted to "Sign in to Webex." If you see one of the messages below, just click the blue button to login and

follow the prompts provided. You should use your MGCCC email address and your regular computer password to login to Webex.

| Classroom Collaboration | Virtual Meetings | Office Hours                                  | Setup | Analytics |   | Webex S          | upport 🖉 🛛 cisco                     |            |           |
|-------------------------|------------------|-----------------------------------------------|-------|-----------|---|------------------|--------------------------------------|------------|-----------|
|                         |                  | C                                             |       |           | ſ | Virtual Meetings | Office Hours                         | Setup      | Analytics |
|                         |                  | Sign in with your Web<br>sta<br>Sign in to We | rt.   | ount to   | l |                  | C                                    |            |           |
|                         |                  |                                               |       | _         | ł |                  | Please sign in with yo<br>account to |            | etings    |
|                         |                  |                                               |       |           |   |                  | Sign in to Web                       | ex Meeting | s         |

#### Teams

Teams is the area of Webex that allows the grouping of students for course collaboration. In other words, Teams allows the instructor to manage members of groups for collaboration.

When "Create a Team" is selected in a course for the first time, the button temporarily fades while the "General" team is being created. *This may take a few minutes depending on the size of the class.* The General team includes all active students in the course by default. Additional teams may be created for individual groups. Access to Spaces will become available on the Classroom Collaboration page after the new team is created. Multiple Spaces may be created for each team.

| Classroom Collaboration Virtual Meetings Office Hours                                                                                                    | s Setup Analytics Webex Support 🖒 dividu                                                                                                    | Classroom Collaboration Virtual Meetings Office Hours Setup Analytics                                                                                                    | Webex Support C cisco |
|----------------------------------------------------------------------------------------------------|----------------------------------------------------------------------------------------------------|----------------------------------------------------------------------------------------------------|-----------------------|
| Welcome Jennifer Leimer                                                                                                    | G                                                                                                    | Teams / 211.Jenn's Sandbox                                                                                                    | \$ <del> </del>       |
| 22                                                                                                    |                                                                                                    | Spaces Members © 211.Jenn's Sandbox<br>Vio created Fis conversion, 200 PM<br>Vio acted Elsconversion Ferrede Fits the space 200 PM                                                                                                    |                       |
| Create a team<br>Creating a team viautomatically create a general<br>space for course discussion and also allow students to<br>create their own haves for project groups. | Create a space<br>Creating a space will create a single<br>place for your all of the discussion that<br>takes place throughout your course to<br>occur. | Cher New Space<br>G Ceneral<br>G Ceneral<br>Creating a TEAM creates a CENI<br>that includes all active course m<br>allows for additional groups to be<br>the second of the second of t | embers and            |
| Create Team                                                                                                    | Create Space                                                                                                    | P<br>Send a message to 211 Jenn's Sandbox                                                                                                    |                       |

#### Spaces

Spaces is the place where collaboration occurs. Spaces are great for collaborating on a specific topic or project. If the **"Create a Space"** option is selected (see image below), a **SINGLE** space is created for collaboration in the course. While additional members may be added, no additional groups may be created when this option is selected. *If you intend to have multiple groupings, choose the "Create a Team" option as described above.* 

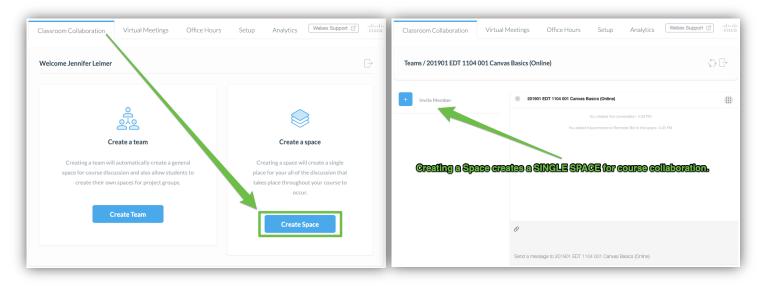

#### Collaboration Tools

Once a Space has been created, the collaboration tools are available in the upper right corner of the space. Click the waffle icon to access the tools. Collaboration can occur with a group/team as a whole or with individual course participants.

|                    |         |                                                 | Cost efficie  |         | ×     |
|--------------------|---------|-------------------------------------------------|---------------|---------|-------|
| Spaces             | Members | 211.Jenn's Sandbox                              |               |         | ~     |
|                    |         | You created this conversation, 2-00             |               |         |       |
| + Create New Space | e       | You addeed to the second Reminder Bot to this s | раса. 2:00 РМ |         |       |
| _                  |         | You added student techsupport to this space     | 2:00 PM       |         |       |
|                    |         | You added Bufly Matthews to this space. 2       | :00 PM        |         |       |
| G General          | >       | You added sndwarf sndwarf to this space.        | 2:00 PM       |         |       |
| General            |         | You added hdwarf hdwarf to this space. 2        | OD PM         |         |       |
|                    |         | You added gdwarf gdwarf to this space. 2        |               |         |       |
|                    |         | You added ddwarf ddwarf to this space. 2        | OO PM         | Message | Call  |
|                    |         | You added leimer to this space. 2:              | D1 PM         | Moodage | odi   |
|                    |         |                                                 |               |         |       |
|                    |         | Ø                                               |               |         |       |
|                    |         | Send a message to 211.Jenn's Sandbox            |               | People  | Files |

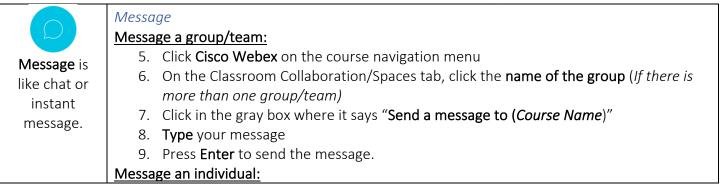

|                                                                                              | <ol> <li>Click Cisco Webex on the course navigation menu</li> <li>On the Classroom Collaboration/Spaces tab, click the name of the group (<i>If there is more than one group/team</i>)</li> <li>Click the Members tab (<i>skip this step if you do not have more than one group/team</i>)</li> <li>Click the student's name</li> <li>Click in the gray box where it says "Send a message to (<i>Student Name</i>)"</li> <li>Type your message</li> <li>Press Enter to send the message.</li> </ol>                                                                                                    |
|----------------------------------------------------------------------------------------------|----------------------------------------------------------------------------------------------------|
| <b>Call</b> is the same as video conferencing.                                               | <ul> <li>Call a group/team: <ol> <li>Click Cisco Webex on the course navigation menu</li> <li>Click Cisco Webex on the course navigation menu</li> <li>On the Classroom Collaboration/Spaces tab, click the name of the group (<i>If there is more than one group/team</i>)</li> <li>Click the waffle Icon :::: <ol> <li>Click Call</li> </ol> </li> </ol></li></ul>                                                                                                    |
| People shows<br>who is<br>involved in<br>the current<br>collaboration.                       | <ul> <li>People</li> <li><u>View people:</u> <ol> <li>Click Cisco Webex on the course navigation menu</li> <li>On the Classroom Collaboration/Spaces tab, click the name of the group (<i>If there is more than one group/team</i>)</li> <li>Click the waffle Icon :::: <li>Click the waffle Icon :::: </li> <li>Click the plus sign to add additional people.</li> <li>Click the ellipsis icon and choose Remove from space to remove people.</li> </li></ol> </li> </ul>                                                                                                    |
| Files shows a<br>list of files<br>that have<br>been shared<br>with a group<br>or individual. | <ul> <li>Files</li> <li>Send a file: <ol> <li>Click Cisco Webex on the course navigation menu</li> <li>On the Classroom Collaboration/Spaces tab, click the name of the group (If there is more than one group/team) <ul> <li>*or follow the steps to message an individual (in the Messages section above) to send a file to a single student.</li> </ul> </li> <li>Click the paperclip in the gray message box</li> <li>Choose the file from your computer</li> <li>Click in the gray box where it says "Send a message to (Course/Student Name)"</li> <li>Type a message to accompany the file.</li> <li>Press Enter to send the file.</li> </ol></li></ul> <li>View shared files: <ul> <li>Click Cisco Webex on the course navigation menu</li> <li>Click Cisco Webex on the course navigation menu</li> </ul> </li> |
|                                                                                              | <ul> <li>On the Classroom Collaboration/Spaces tab, click the name of the group (If there is more than one group/team)         *or follow the steps to message an individual (in the Messages section above) to send a file to a single student.     </li> </ul>                                                                                                    |

|                     | <ol> <li>Click the waffle Icon</li> <li>Click Files</li> </ol>                                                                                                    |
|---------------------|----------------------------------------------------------------------------------------------------|
| IMPORTANT<br>NOTES: | Participants will only receive notifications about messages or calls that are sent within Cisco<br>Webex Education Connector inside of Canvas when they are in the exact team or space from<br>which the message/call is begin sent. To see messages, participants must be in Webex, on<br>the classroom collaboration tab, and in the group where collaboration is occurring. Old<br>messages will be displayed, so participants will be able to view messages that were sent<br>when they were offline. |
|                     | For full use of collaboration tools and to receive real-time notifications, download and use the Cisco Webex Teams app <u>after your teams are setup in Canvas</u> . For more information, register for the "Cisco Webex Teams" webinar.                                                                                                    |

#### Virtual Meetings

A virtual meeting is an online meeting where participants can join from any location with a computer, cell phone, or tablet. Instructors may use Webex Meetings for instruction, tutoring, general Q & A sessions, virtual office hours for online courses, virtual field trips, oral presentations, and more.

| 0              | Schedule a meeting:<br>1. Click Cisco Webex on the course<br>navigation menu                                                                                                    |                                                                                                    |
|----------------|----------------------------------------------------------------------------------------------------|----------------------------------------------------------------------------------------------------|
| Meetings are   | 2. Click on the Virtual Meetings tab                                                                                                    | Choose Host Center 4                                                                                                    |
| live online    | 3. Click the <b>+ New Meeting</b> button                                                                                                    | Meeting V Training Event                                                                                                    |
| collaborations | <ul> <li>4. Choose Meeting, Training or Event <ul> <li>a. Meetings are better for <ul> <li>informal communications.</li> </ul> </li> <li>b. Trainings are better for <ul> <li>instructional sessions and may</li> <li>include polling, quizzing, and</li> <li>breakout sessions.</li> </ul> </li> <li>c. Events are designed for large <ul> <li>presentations – like</li> <li>conferences.</li> </ul> </li> </ul></li></ul> | Name   Unit Test 1 Review Session   Meeting date   September 26, 2019 2:00 PM -05:00   Duration   1 hrs   0 mins   Recurrence   No Repeat   Daily   Weekly |
|                | 5. Enter a name for the meeting.                                                                                                    | Monthly                                                                                                    |
|                | <ul> <li>6. Select the Meeting Dates, Duration, and Recurrence <ul> <li>a. When setting the meeting date, be sure to choose the correct time zone from the "Time" drop-down menu.</li> </ul> </li> <li>7. Select Create Meeting</li> </ul>                                                                                                    | Create Meeting                                                                                                    |

| Recurring meeting<br>8. Under Recu<br>preference<br>Weekly, or | urrence, cho<br>for recurrer                                    | •          |                              | _                                              | Recurrence                                                   |
|----------------------------------------------------------------|-----------------------------------------------------------------|------------|------------------------------|------------------------------------------------|--------------------------------------------------------------|
|                                                                | currence pre<br><b>ekly</b> – choos<br>week                     |            |                              |                                                | Monthly  Every 1 week(\$) on:  Sun Mon Tue Wed Thu Fri Sat   |
|                                                                | <b>nthly</b> – choo<br>month<br><b>ding</b> date                | se the d   | ay of                        | Choose<br>one                                  | Ending<br>Ending date<br>September 23, 2019 9:00 PM +00:00 V |
| b. OR                                                          | oose a specifi<br>After a speci<br>etings<br><b>e a Meeting</b> | _          |                              |                                                | After 10 meetings Create Meeting                             |
| (host), edit, or del                                           | ete a meetin                                                    | g from tl  | here.                        |                                                | . You can view, join, start                                  |
| Classroom Collaboratio                                         | virtual Mee                                                     | etings C   | Office Hours                 | Setup Analytics                                | + New Meeting Logout                                         |
| Upcoming<br>Name                                               | Past Meetings                                                   | Host Type  | Duration                     | Date                                           | Filters 🗸                                                    |
| Jenn .                                                         | Jennifer Leimer                                                 | Instructor | 1 hour 0 min                 | Sep 26, 2019 10:00 am                          | HOST EDIT DELETE                                             |
|                                                                | Princess Cinderella<br>Buffy Matthews                           | Student    | 1 hour 0 min<br>1 hour 0 min | Sep 26, 2019 10:00 am<br>Sep 25, 2019 10:00 am |                                                              |
|                                                                |                                                                 |            |                              |                                                |                                                              |

| Classroom Collaboration Virtual Meetings | Office Hours      | Analytics             | ciso          |          |                   |
|------------------------------------------|-------------------|-----------------------|---------------|----------|-------------------|
| Meetings                                 |                   |                       | + New Meeting |          |                   |
| Upcoming Past Meetings                   |                   |                       | Filters 🐱     |          |                   |
| Name                                     | Host              | Date                  | Action        | Ke       | ep track of       |
| Cellular Anatomy                         | lan Hills         | Dec 12, 2018 1:00 pm  |               |          | udent atten       |
| Introduction to Vector Functions         | Lance Ford        | Nov 29, 2018 07:00 am |               |          | om the            |
| Group Presentation                       | Lance Ford        | Nov 27, 2018 07:00 am |               | tal      | ast Meeting<br>b. |
| Тахолоту                                 | Cellular Anatomy  | Nov: 22.2012.02/20.00 |               |          |                   |
| Introduction to Vector Functions         | Dec 12, 2018 • 30 | students Attended     |               |          |                   |
|                                          | View Records      | ng                    |               |          | Û                 |
|                                          | Attendees         | Joining Time          | Leaving Time  | Duration | Date              |
|                                          | Roger Clyd        | e 3:00 PM             | 4:14 PM       | 1h 14m   | 12/12/2018        |
|                                          | John Smith        | 3:00 PM               | 4:14 PM       | 1h 14m   | 12/12/2018        |

### Office Hours

Use Cisco Webex Virtual Meetings to meet with students wherever and whenever it works for you and your students. Instructors can choose the days, times, and duration for meetings while also including an appointment buffer period so that you can include time in between meetings. You will receive an email from Webex when new appointments are made with an "Add to Calendar" link.

| Set Office Hours:1. Click Cisco Webex on the course navigation menu                                                                                                    |
|----------------------------------------------------------------------------------------------------|
| <ol> <li>Click on the Office Hours tab</li> <li>Click the drop-down arrow under Availability to choose the meeting duration increments (15, 30, 45 or 60 minutes).</li> <li>Click the drop-down arrow under Block Off Extra Time to choose the amount of time blocked off before and after a scheduled meeting (15, 30, 45 minutes, or no buffer).</li> <li>Click the Time buttons to select the times that you are available</li> <li>Scroll to the bottom of the page, and click Save</li> <li>NOTE: This is a "user specific" (not course specific) setting, so the office hours you set in one course will carry over to all your courses in Canvas.</li> </ol> |

| Classroom Collaboration                                 | Virtual Meetings                 | Office Hours | Setup Analy | tics Webex Support 🗭 📲 crisco                          |
|---------------------------------------------------------|----------------------------------|--------------|-------------|--------------------------------------------------------|
|                                                         | Click on fi<br>you are a         |              |             | View My Meetings in Webex                              |
| Availability<br>Meeting duration: 30 mins               | neetings                         | withstu      | dents.      | Block Off Extra Time<br>Appointment buffer: 15 miles ~ |
| Meetin Juration<br>15. Increments<br>30 mins increments | inday Tue                        |              | Thursday    | Appointment buffe                                      |
| 60 mins increments                                      | 100 7.20<br>130 7.20<br>200 8.00 | 8.00         | 7:30        | 45 mins before & after<br>No buffer                    |
|                                                         |                                  |              |             |                                                        |

### Analytics

Analytics shows how Webex is being used in the current course including the number of team spaces and meetings created. Analytics will also display the number of office hours that are booked.

| Understand your<br>engagement thro<br>your course     | ugh                         | 1                                                   |                                                                                    |  |  |  |
|-------------------------------------------------------|-----------------------------|-----------------------------------------------------|------------------------------------------------------------------------------------|--|--|--|
| with analytics.                                       | Analytics                   |                                                     |                                                                                    |  |  |  |
|                                                       | 器 Team Spaces Created<br>71 | Meetings Scheduled<br>43 311<br>Instructor Students | © office Hours Booked<br>21hr 53m                                                  |  |  |  |
| 71<br>Measure stude<br>collaboration with<br>Space of | Team                        |                                                     | 9 Office Hours Booked<br>21hr 53m                                                  |  |  |  |
|                                                       |                             |                                                     | Review the amount of time<br>elapsed during your<br>office hours with<br>students. |  |  |  |